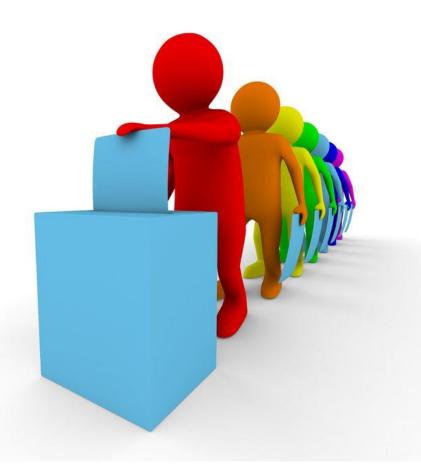

### **HOW TO RUN AN ONLINE ELECTION**

### Menu

- 1. Introduction
- 2. <u>Finding Elections</u>
  <u>Admin</u>
- 3. Completing the Elections Form
- 4. Adding Positions to be Elected

- 5. The Candidates
- 6. <u>Elections</u>
  Administrators
- 7. How Many Votes?
- 8. Election Results

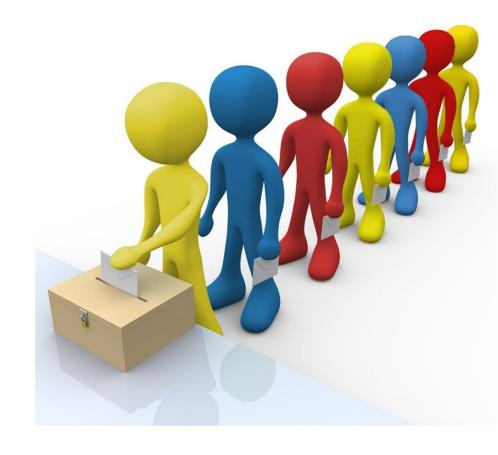

## 1. INTRODUCTION

Return to Menu

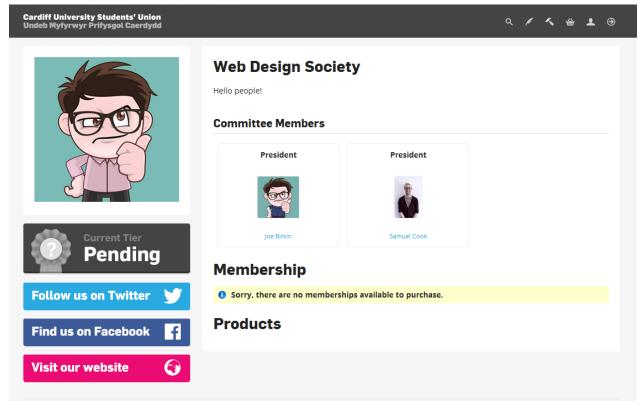

The end of the year is approaching and so the Web Design Society needs to elect its new committee.

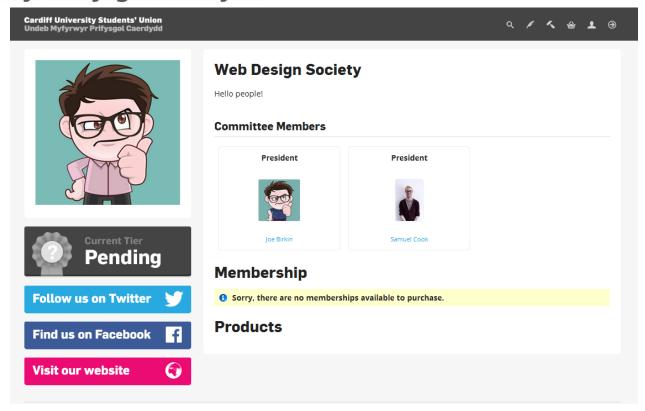

Elections need to be run online. It means we can check the elections and more people can vote.

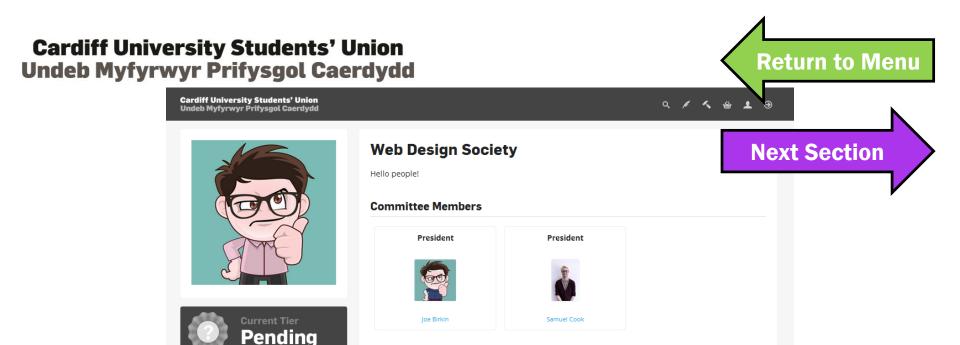

Sorry, there are no memberships available to purchase.

Elections are normally run between February and May, while by-elections can be run at any point in the year.

Membership

**Products** 

**Follow us on Twitter** 

Find us on Facebook

Visit our website

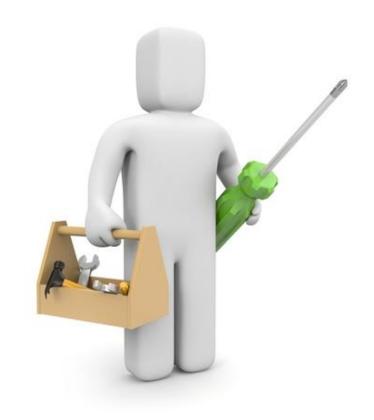

## 2. FINDING ELECTIONS ADMIN

Return to Menu

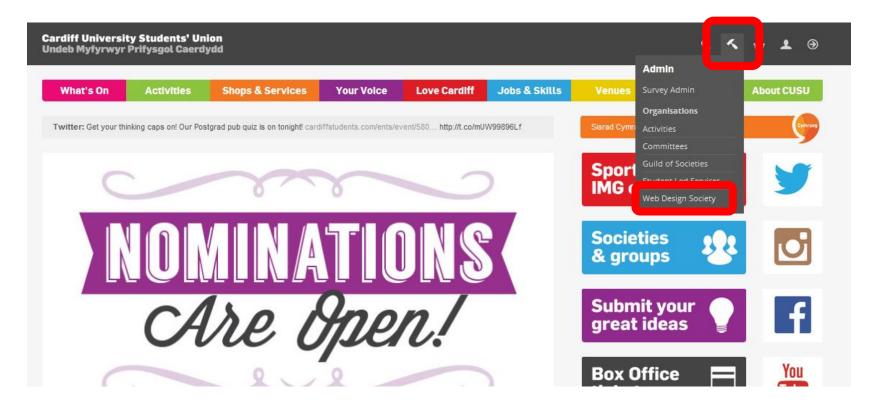

When you log-in to cardiffstudents.com, you should see a little hammer. Click here, then find your Group, e.g. Web Design Society.

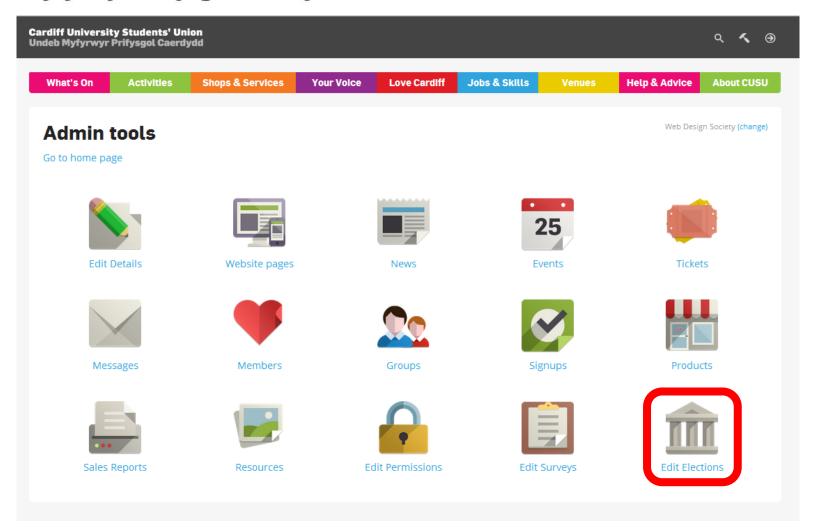

Under Admin Tools, select Edit Elections.

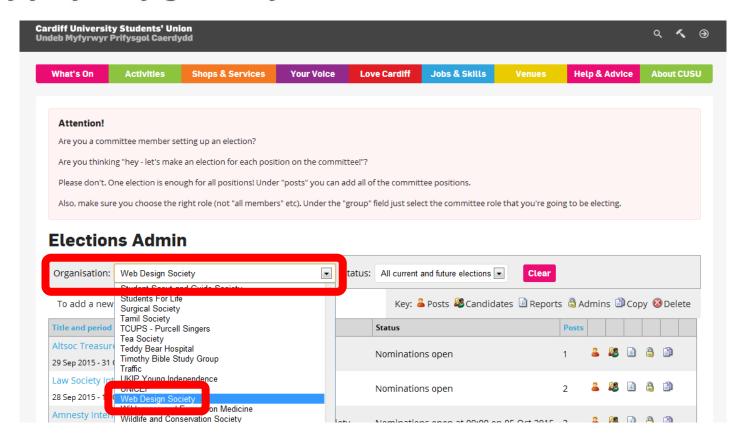

On Elections Admin, select the organisation you want to set up an election for (eg. the Web Design Society). Only your Groups should appear.

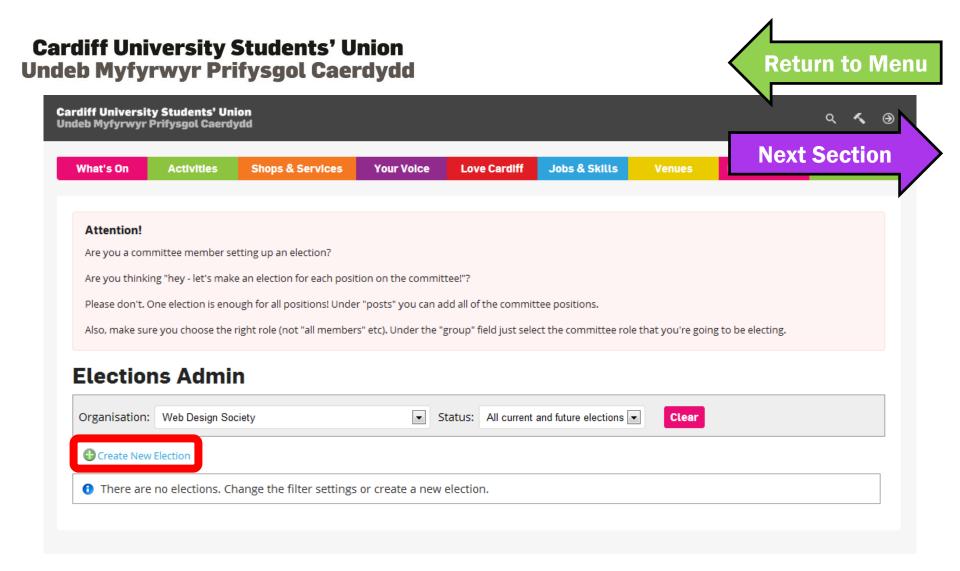

Click on Create New Election.

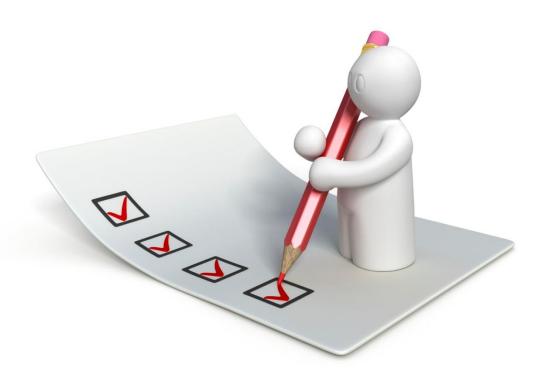

# 3. COMPLETING THE ELECTIONS FORM

Return to Menu

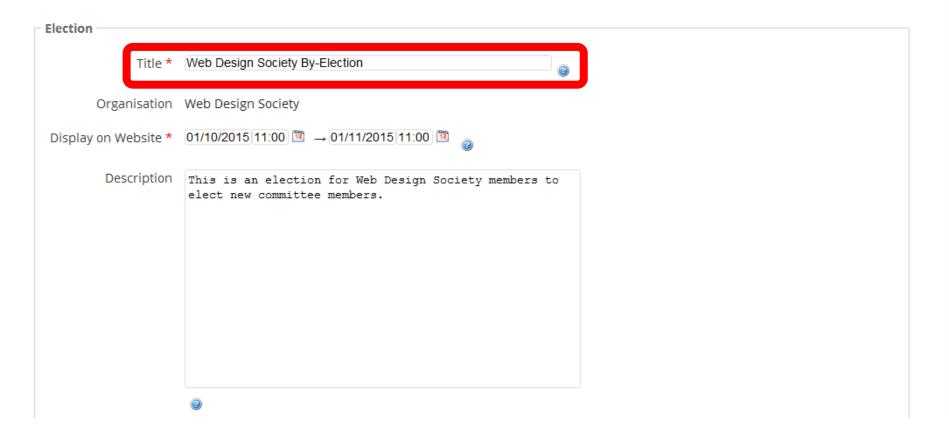

Give your election a name so people can find it.

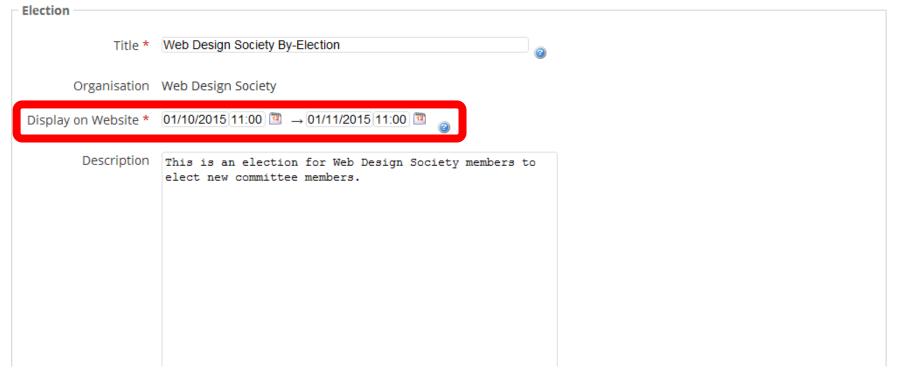

Enter dates and times to determine when the election is visible to voters. We recommend starting when nominations open and finishing a week after voting closes.

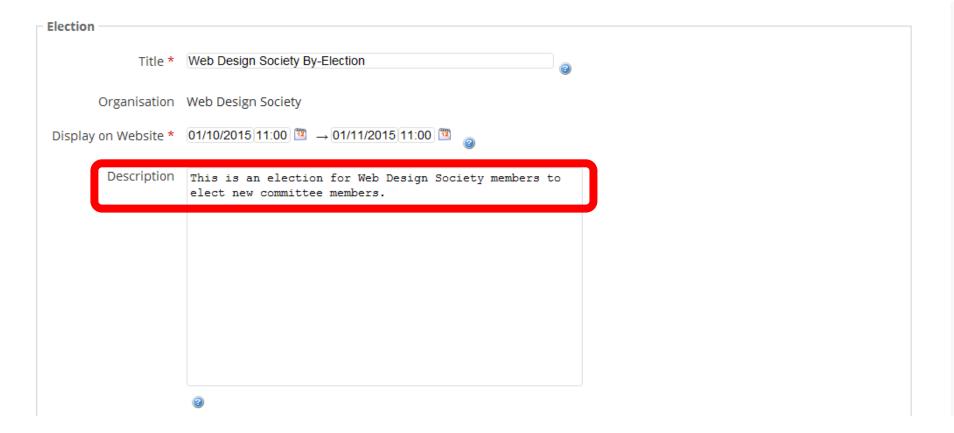

You can use our standard text for the Election Description

| Nominations                                                                                                  |                                                                               |
|----------------------------------------------------------------------------------------------------|-------------------------------------------------------------------------------|
| Nominations Period  *  Online Manifesto Deadline *  Paper Manifesto Deadline *  Even if you're not accepting |                                                                               |
|                                                                                                    | Today: September 30, 2015                                                     |
| Allow States                                                                                                 | 🖵 Allows candidates to enter an optional slate flame of up to 20 characters 🍙 |
| Max number of<br>candidacies                                                                                 |                                                                               |
| Candidate terms<br>and conditions                                                                            |                                                                               |
|                                                                                                    |                                                                               |

Open the nominations period as soon as possible. You should leave nominations open for two weeks. Use the pop-out calendar to help.

| Nominations Period<br>*           | 01/10/2015 12:00                                                         |
|-----------------------------------|--------------------------------------------------------------------------|
| Online Manifesto<br>Deadline *    | 15/10/2015 12:00 <sup>13</sup> @                                         |
| Paper Manifesto<br>Deadline *     | 15/10/2015 12:00 🗓 🍙                                                     |
| Even if you're not accepti        | ing paper manifestos you need to add a deadline to submit the form!      |
| Allow Slates                      | Allows candidates to enter an optional slate name of up to 20 characters |
| Max number of candidacies         |                                                                          |
| Candidate terms<br>and conditions |                                                                          |
|                                   |                                                                          |
|                                   |                                                                          |
|                                   |                                                                          |
|                                   |                                                                          |
|                                   |                                                                          |

Add a manifesto deadline. It's a good idea to make both deadlines the same time as the close of nominations. You don't have to accept paper manifestos, but you need a deadline to submit.

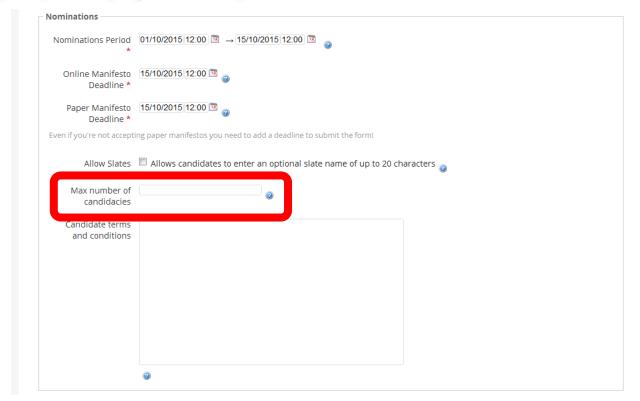

Use the Max Number of Candidacies to limit the number of roles a member can run for. If you don't want to set a limit, leave it blank.

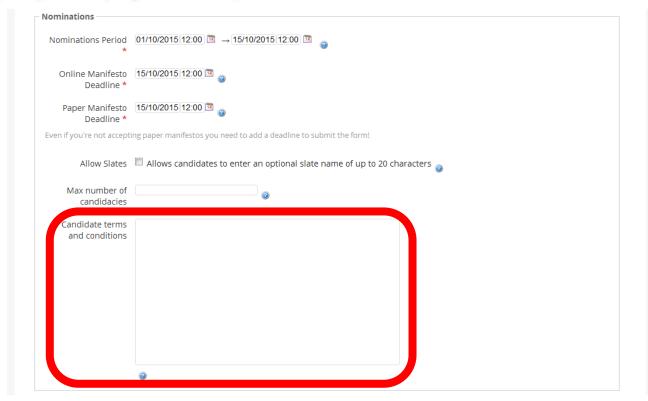

If you have terms and conditions for candidates, you can use this box. We don't have a standard text for this.

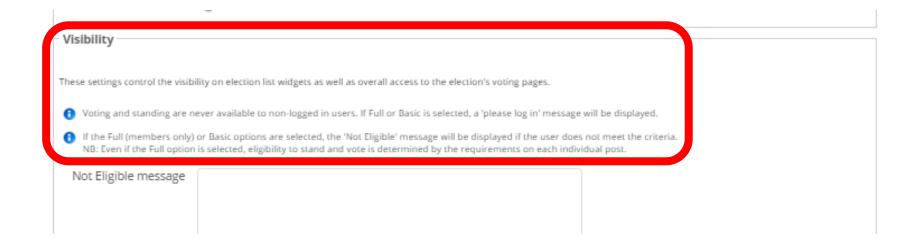

You may not be able to change the visibility of your election.

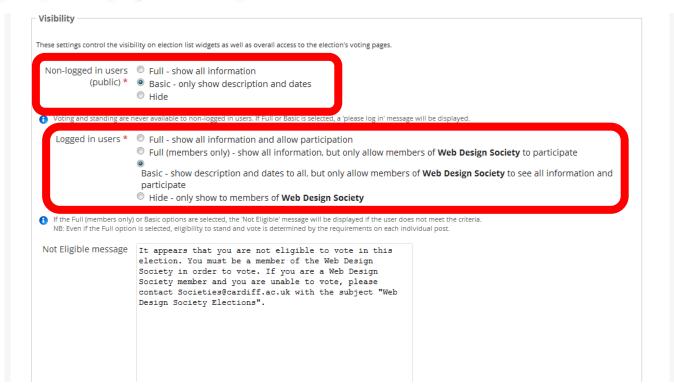

If you can change visibility, we recommend going for Basic, so people are aware of the election.

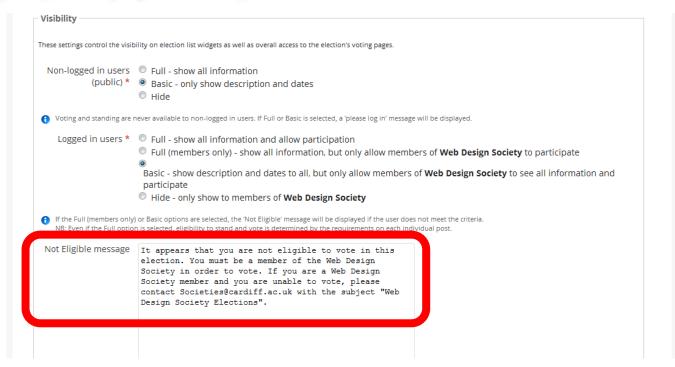

If someone cannot vote in this election, they will receive a Not Eligible message. You can use our standard text. Remind everyone to join the Group if they haven't already, so they can vote.

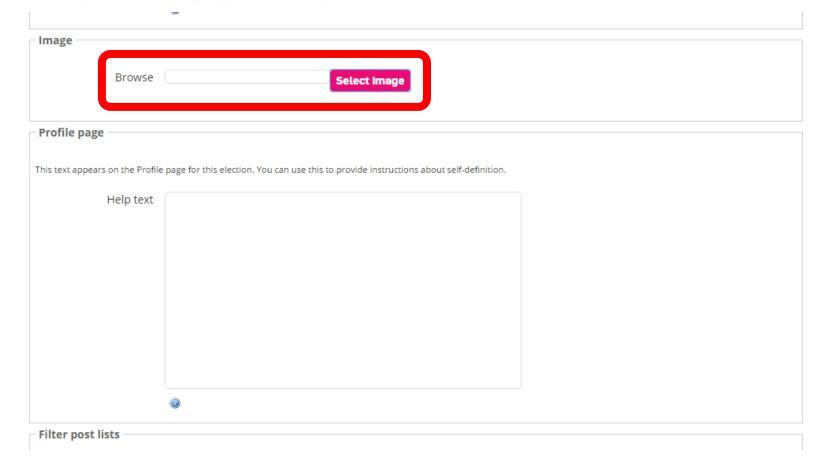

You can upload an Election Image. This is not compulsory.

| mage                            |                                                                                           |
|---------------------------------|-------------------------------------------------------------------------------------------|
| illage                          |                                                                                           |
| D                               |                                                                                           |
| Browse                          | Select Image                                                                              |
|                                 |                                                                                           |
| Duefile wage                    |                                                                                           |
| Profile page                    |                                                                                           |
| his to the Destit               |                                                                                           |
| nis text appears on the Profile | e page for this election. You can use this to provide instructions about self-definition. |
| Help text                       |                                                                                           |
|                                 |                                                                                           |
|                                 |                                                                                           |
|                                 |                                                                                           |
|                                 |                                                                                           |
|                                 |                                                                                           |
|                                 |                                                                                           |
|                                 |                                                                                           |
|                                 |                                                                                           |
|                                 |                                                                                           |
|                                 |                                                                                           |
|                                 |                                                                                           |
|                                 |                                                                                           |

All Cardiff Uni student members can nominate themselves and run in elections. Leave this section blank.

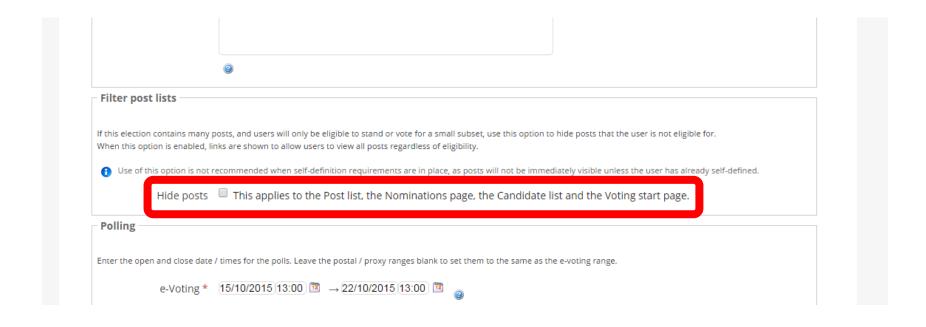

This box hides positions from certain members. Leave this box blank.

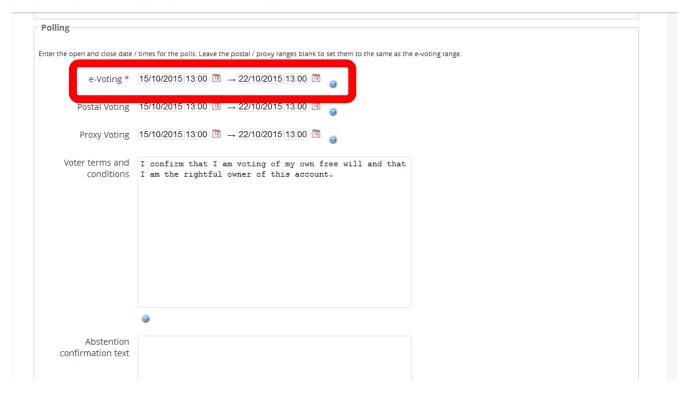

Leave a gap between nominations closing and voting opening. This is so you can approve the candidate list before voting opens.

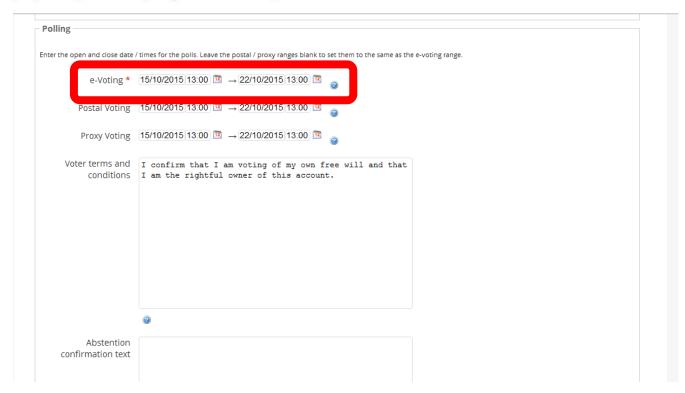

You must approve the candidates list before voting opens. Make sure you put a reminder in your calendar to do this before voting opens!

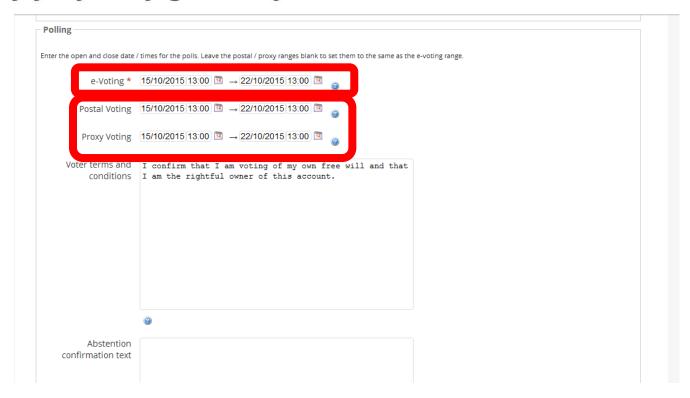

Ensure that your voting period starts after the nominations period closes, not at the same time. You don't need to accept postal and proxy voting.

| iter the open and close date. | / times for the polls. Leave the postal / proxy ranges blank to set them to the same as the e-voting range. |
|-------------------------------|----------------------------------------------------------------------------------------------------|
| e-Voting *                    | 15/10/2015 12:00 □ → 22/10/2015 12:00 □                                                                     |
| Postal Voting                 |                                                                                                    |
| Proxy Voting                  |                                                                                                    |
| voter terms and               | I confirm that I am voting of my own free will and that I am the rightful owner of this account.            |
| Conditions                    | T am the rightful owner of this account.                                                                    |
| conditions                    | Take the rightful owner of this account.                                                                    |
| Conditions                    | and the rightful owner of this account.                                                                     |
| Conditions                    | and the rightful owner of this account.                                                                     |

You can use our standard text for the Voter Terms and Conditions.

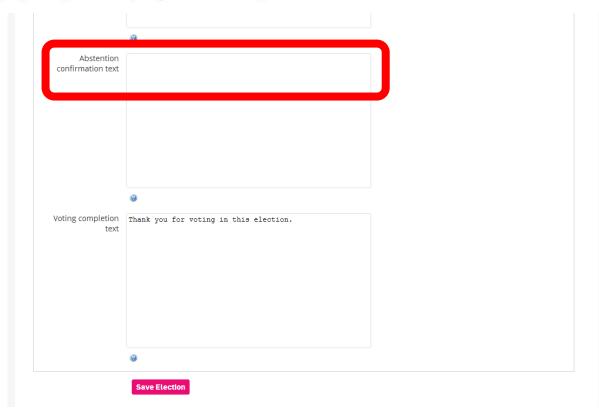

You don't need to include an Abstention Confirmation text. It appears if someone chooses not to vote for a particular role.

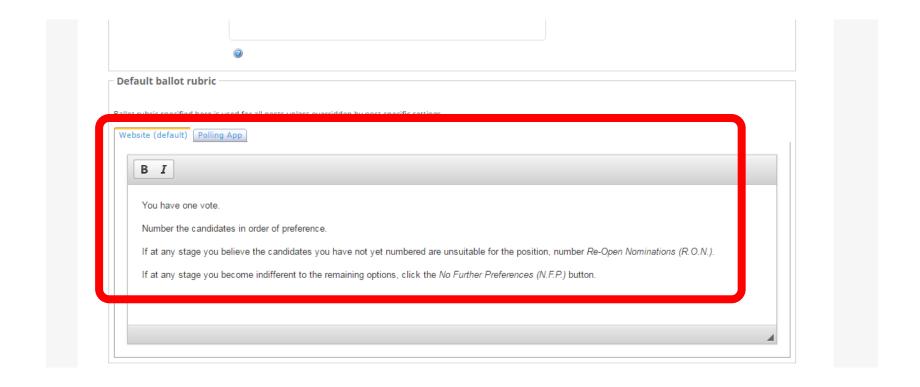

Keep the default ballot rubric – this is the instructions on how to use STV, the voting method we use in all our elections.

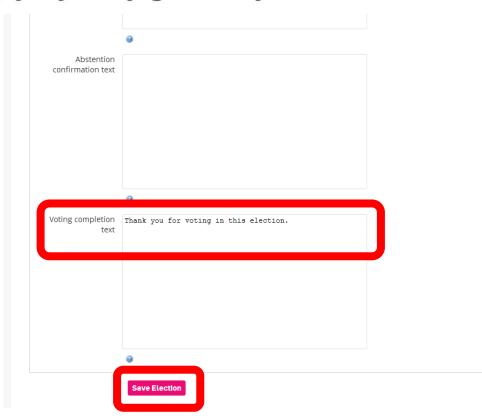

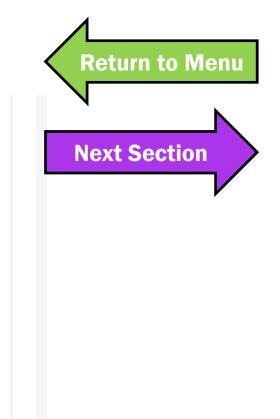

This message appears once someone has voted. Don't forget to save the election!

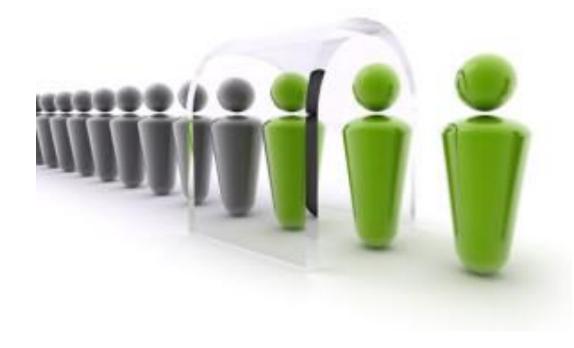

# 4. ADDING POSITIONS TO BE ELECTED

**Return to Menu** 

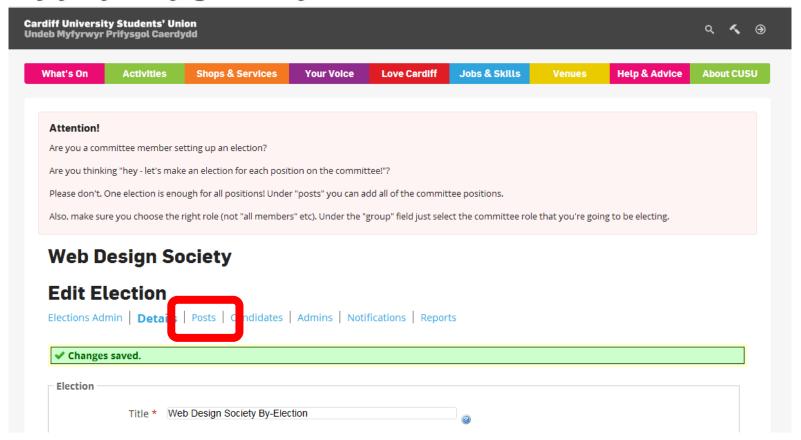

Click on Posts, under Edit Election, to add a committee position to the election.

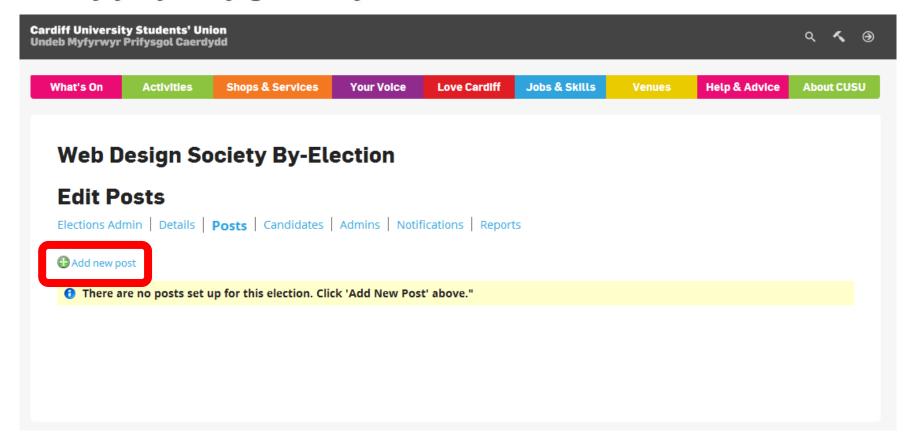

Click on Add New Post.

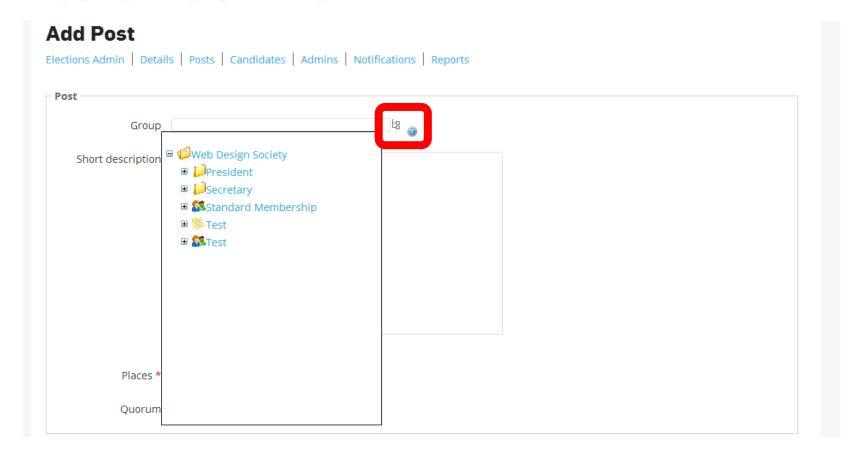

Group is the position you wish to fill. You can find all existing positions using this drop-down.

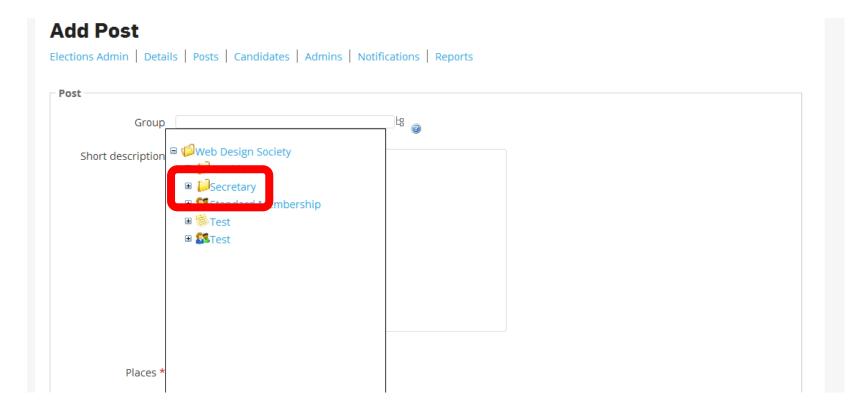

Select the position you want from the drop-down list. Email <u>Societies</u> or the <u>Athletic Union</u> if you have missing positions.

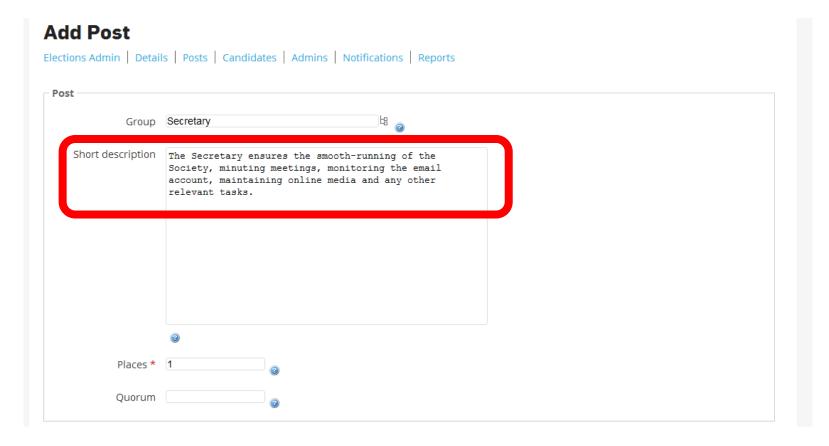

Add a short role description to tell prospective candidates about each role.

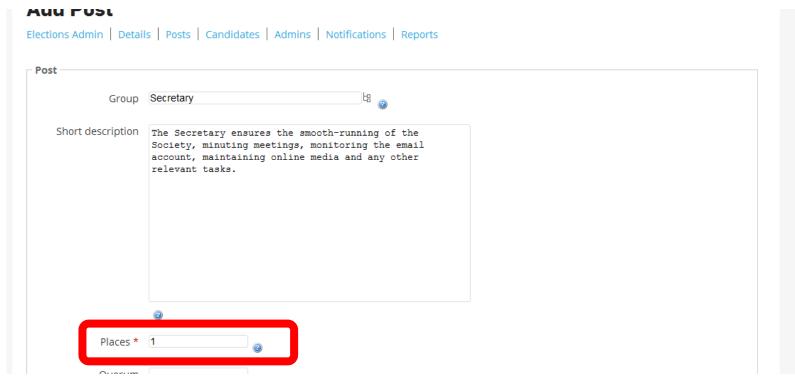

Use this section to select how many people you want to elect for a role. Maybe you need two people to coordinate events, or have a tradition of co-presidents.

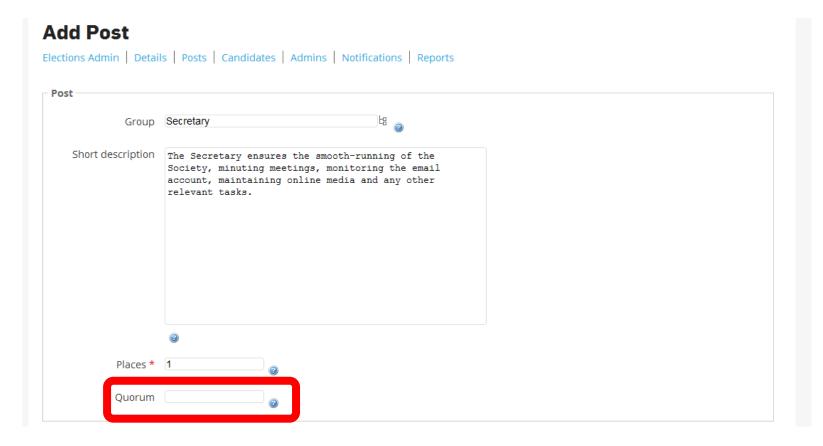

The Quorum is how many of your membership needs to vote for the election to be valid. You don't need to include a Quoracy.

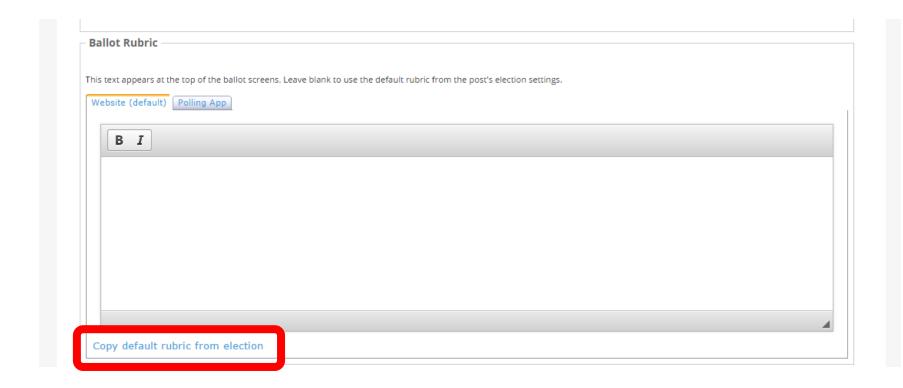

Copy the default rubric from earlier.

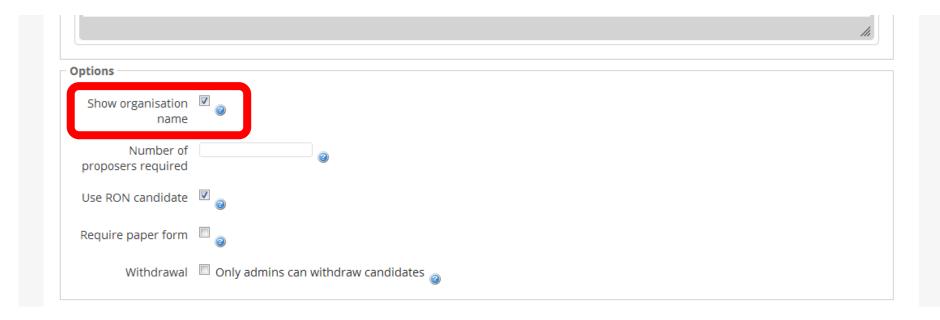

Check the Show Organisation Name box. This allows us to quickly identify your election if you need us to. The effect of this is highlighted later.

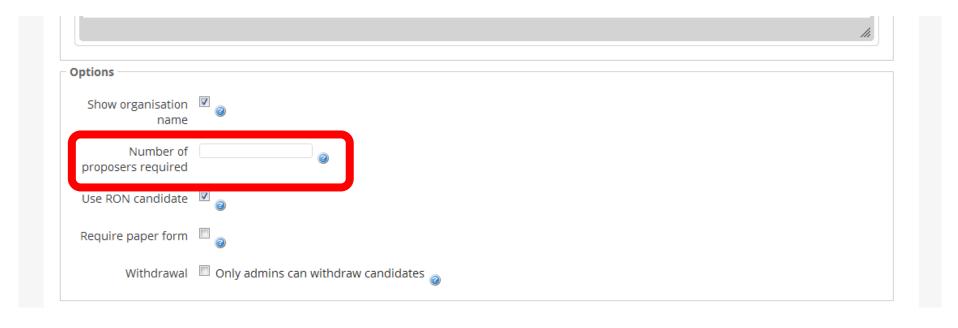

Do you want other members to approve a candidate before they can stand? If so, include the number of proposers here. You don't need to include any proposers and can leave it blank.

| Options                      |  |
|------------------------------|--|
| Show organisation name       |  |
| Number of proposers required |  |
| Use RON candidate            |  |
| Require paper form           |  |

You must include a RON candidate. If a voter doesn't think any candidates are suitable, they can select Re-Open Nominations. **Elections** without RON will be voided.

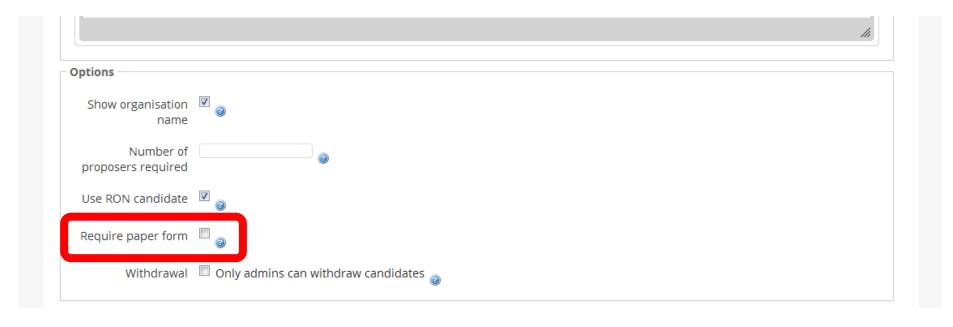

You don't need to have a paper form to support candidates applications. Leave this blank.

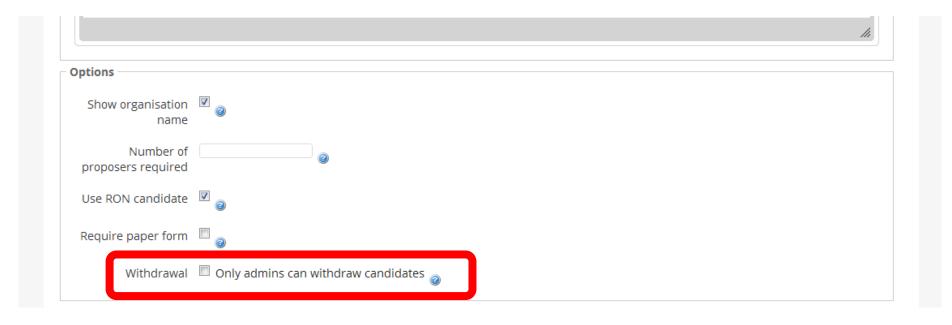

If you check this box, candidates will only be able to withdraw from the election if they go via your committee. You can do either.

| Allow manifesto text     |          |  |
|--------------------------|----------|--|
| ext max word count       | 200      |  |
| Allow photo              | <b>7</b> |  |
| Allow slogan             |          |  |
| Slogan max word<br>count |          |  |

We highly recommend having manifestos, as this is the best way for voters to get to know candidates and what they stand for. Allow manifestos, even if you do speech events or candidates questions.

| Manifesto options        |          |   |
|--------------------------|----------|---|
| Allow manifesto text     | <b>8</b> |   |
| Text max word count      | 200      |   |
| Allow photo              | <b>V</b> |   |
| Allow slogan             |          |   |
| Slogan max word<br>count |          | 2 |
|                          | Save     |   |

Always limit a manifesto to a set number of words. For the Main SU elections, we use a limit of 200 words.

| Manifesto options        |          |  |
|--------------------------|----------|--|
| Allow manifesto text     | <b>V</b> |  |
| Text max word count      | 200      |  |
| Allow photo              |          |  |
| Allow slogan             |          |  |
| Slogan max word<br>count |          |  |
|                          | Save     |  |

We highly recommend allowing photos, so that members can know exactly who each candidate is.

| Manifesto options        |          |          |
|--------------------------|----------|----------|
| Allow manifesto text     | <b>V</b> |          |
| Text max word count      | 200      | 2        |
| Allow photo              | <b>▽</b> |          |
| Allow slogan             |          |          |
| Slogan max word<br>count |          | <b>a</b> |
|                          | Save     |          |

We don't suggest including a slogan but you can if you want to make things more fun. If you do include a slogan, make sure you include a word limit.

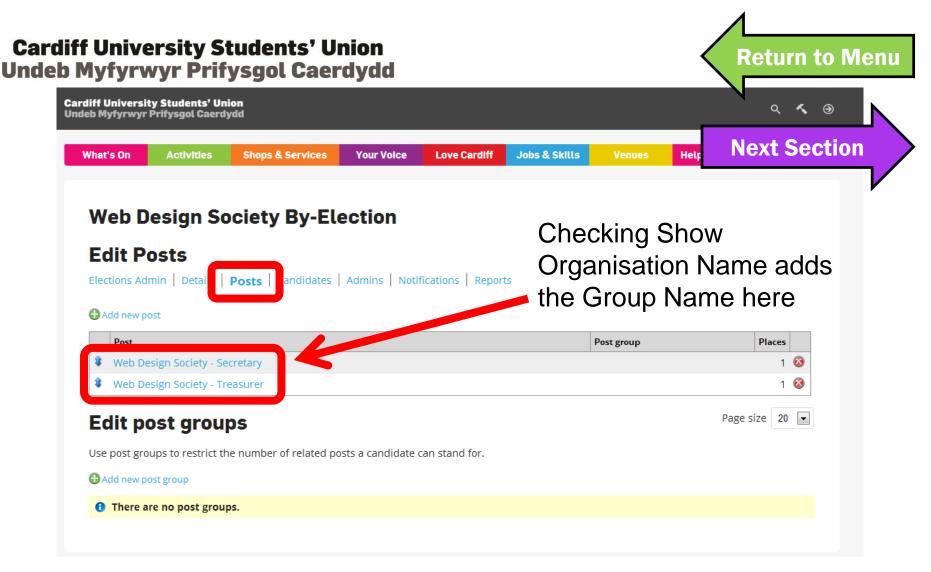

Go back to the Posts section to view and edit positions and add new positions to elections.

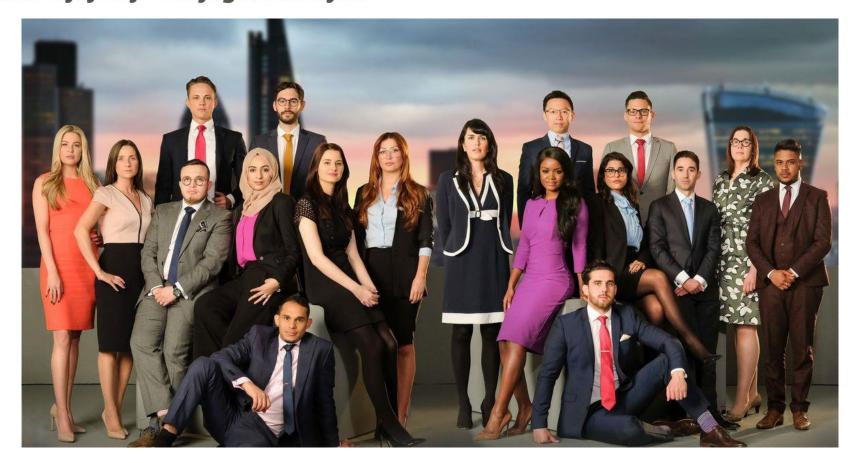

# 5. THE CANDIDATES

**Return to Menu** 

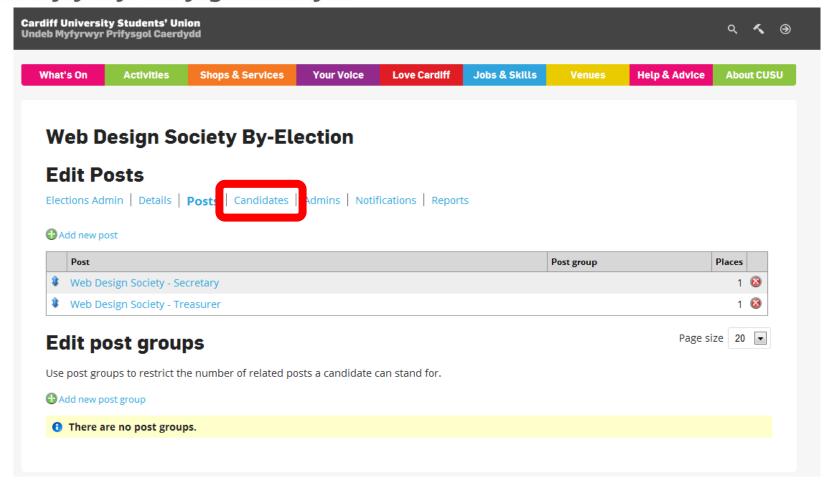

Click on Candidates to find out who's running.

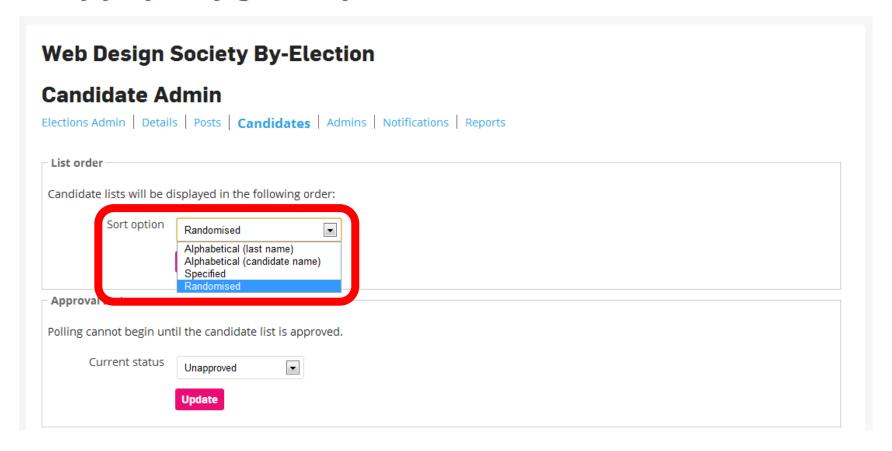

How do you want candidates to be listed during elections? We recommend Randomised because it removes bias.

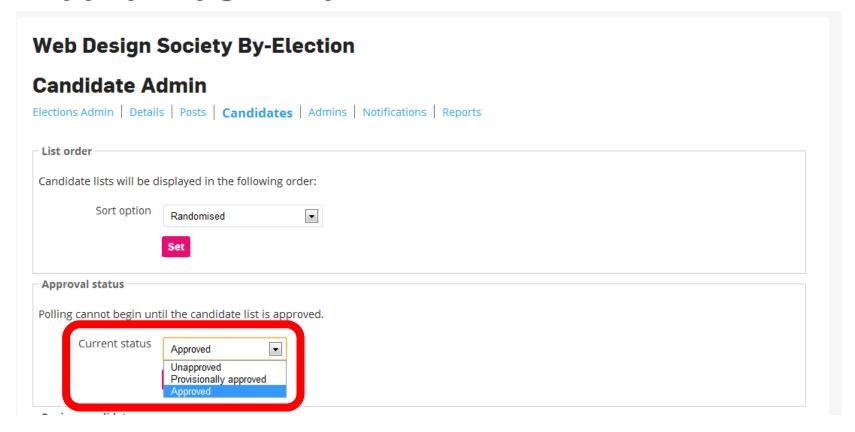

The candidate list needs to be approved before voting opens. Change the approval status here.

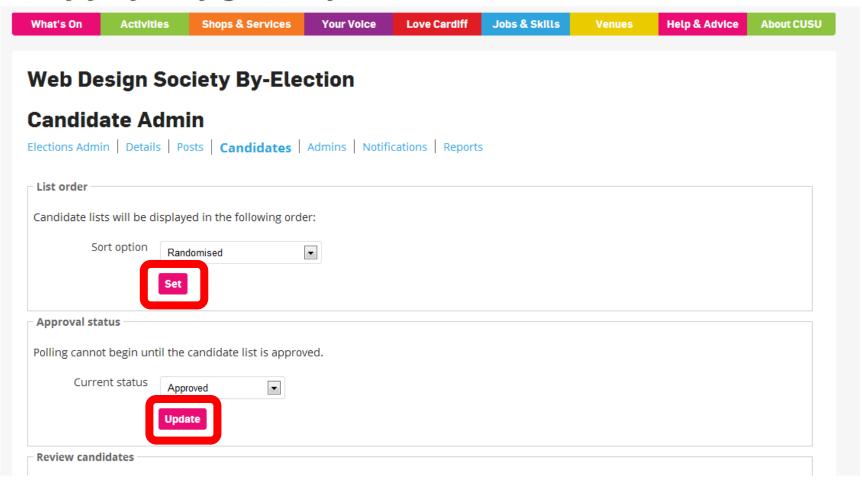

Don't forget to save changes!

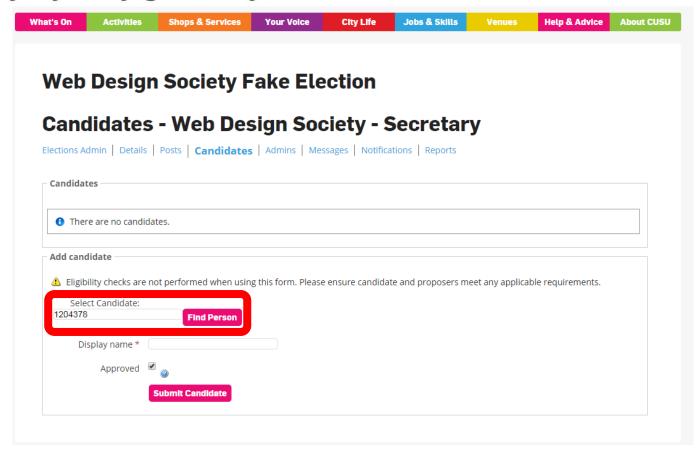

If you take submissions in any other way, you can add people by searching their student number.

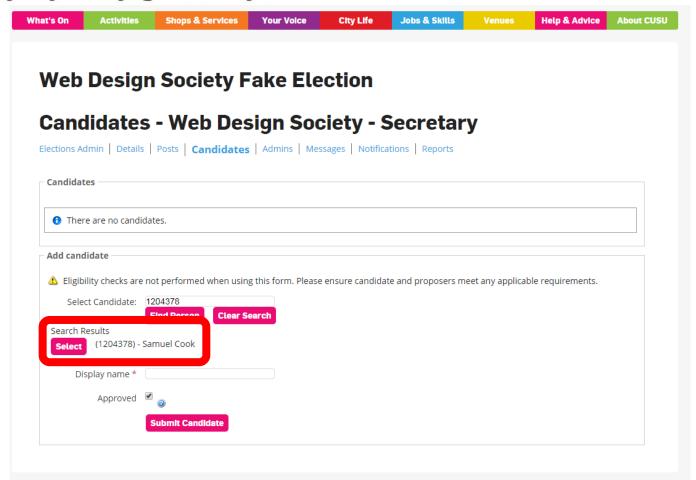

You can select the candidate that appears from the search list.

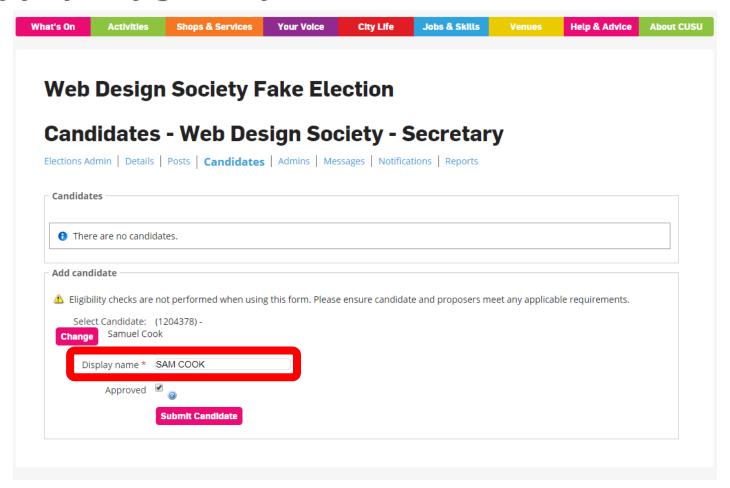

You can change the display name if someone isn't known as the name on University records.

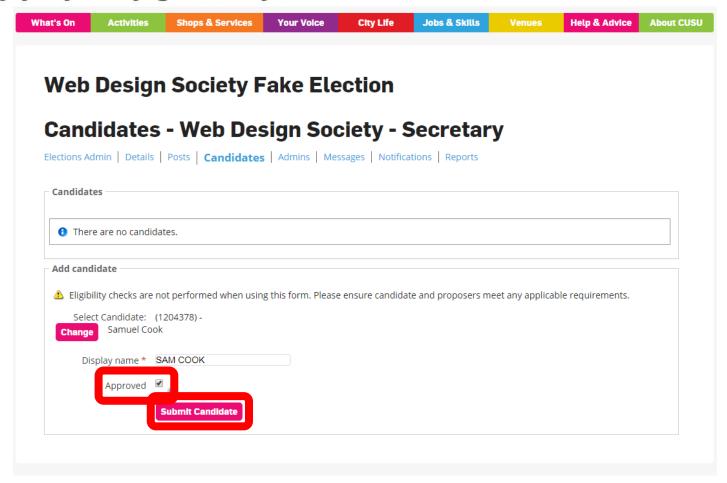

You can approve candidates as you add them. Hit submit to add the candidate.

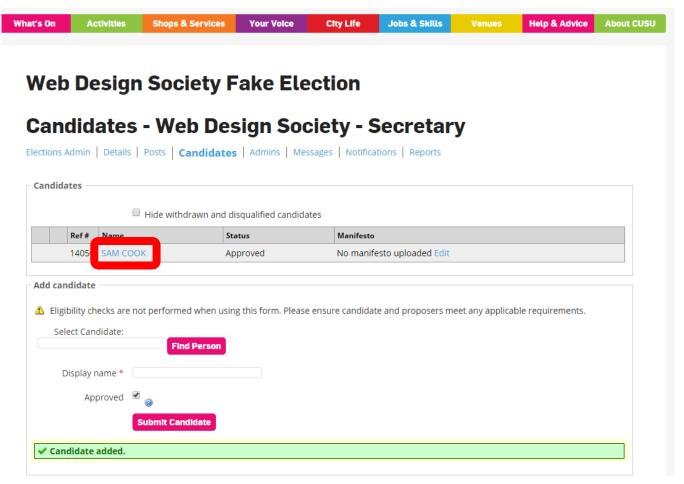

On the Candidates page, click on a candidate to edit their details.

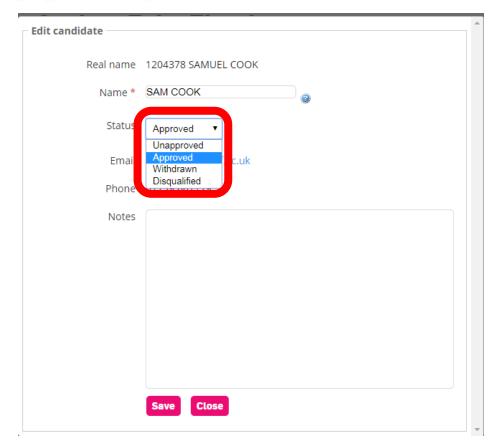

You can edit display names, approve, withdraw and disqualify candidates and find contact details for them under Edit Candidate.

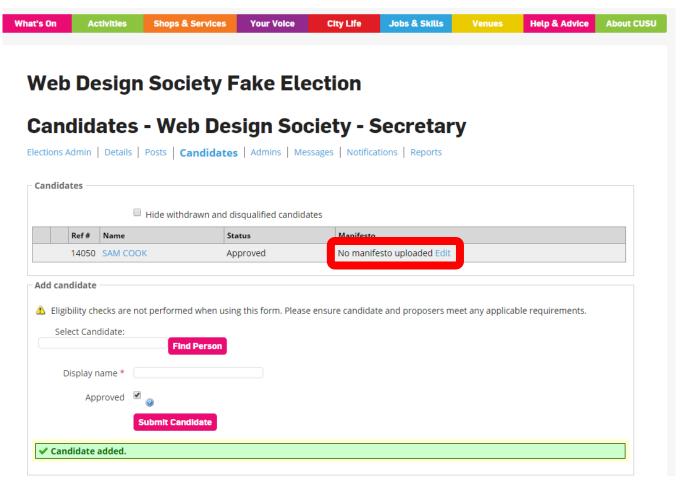

You can upload a manifesto and a photo for a candidate by clicking on Edit.

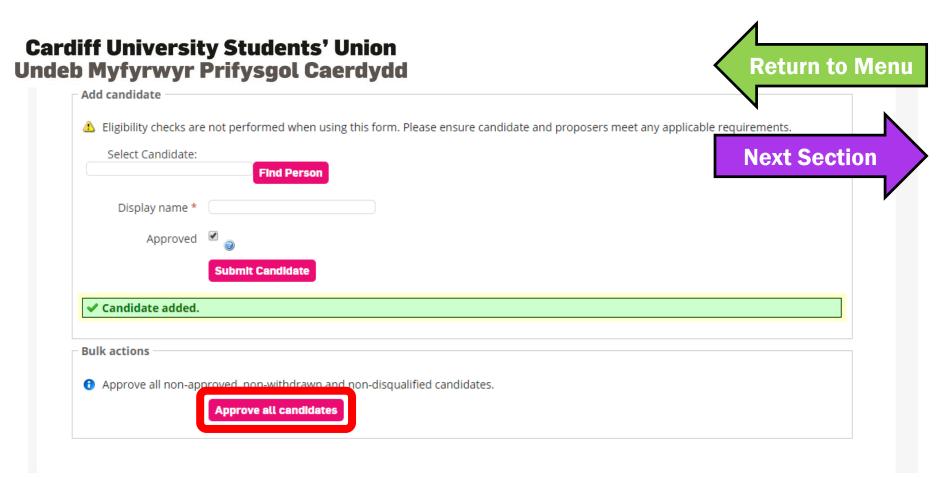

You must approve all candidates before voting opens. Simply log into Elections Admin and click this button between nomination closing and voting opening.

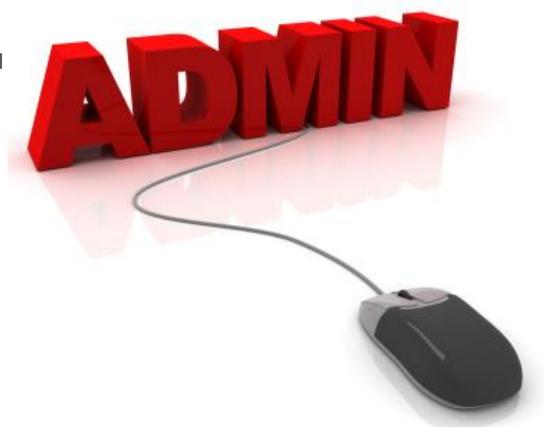

# 6. ELECTIONS ADMINISTRATORS

Return to Menu

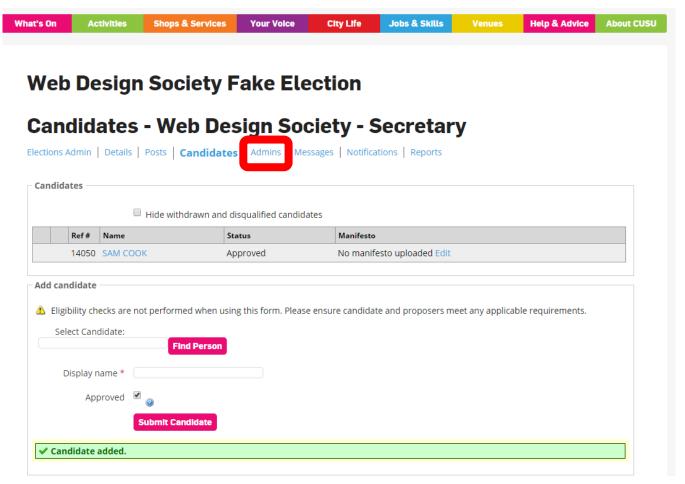

You can see who has admin access for the election by clicking on Admins.

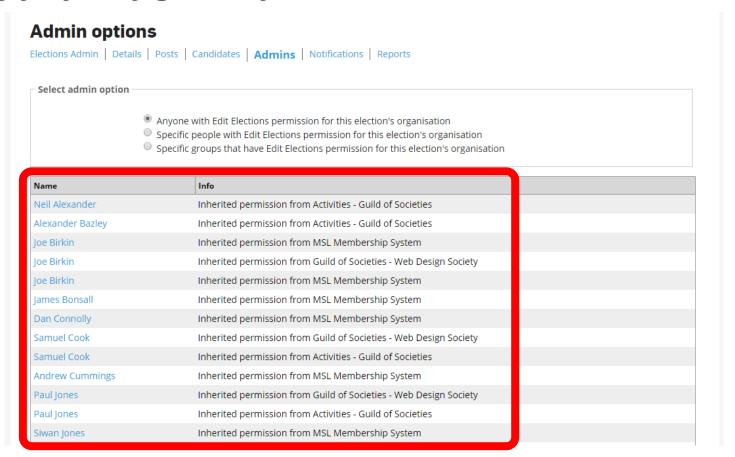

Admins lists everyone who can view and edit your elections settings.

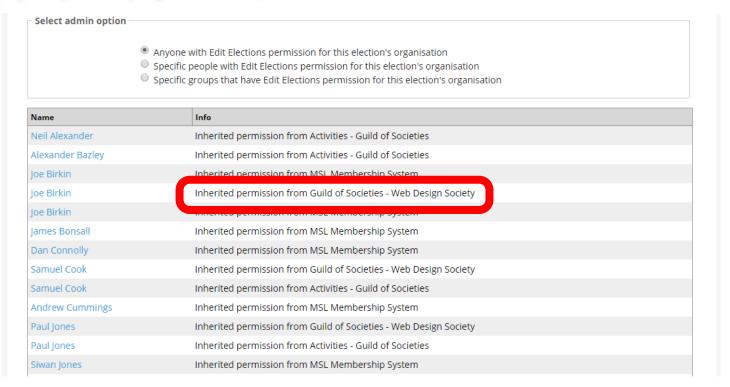

Committee members have access to your election to run the election.

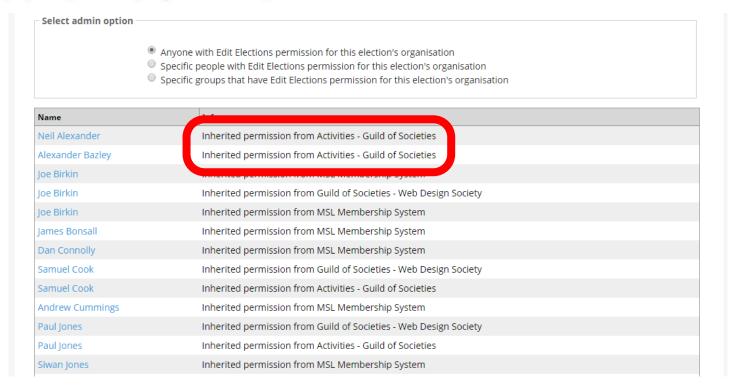

Staff from Activities – Guild of Societies and Activities – Athletic Union can access your election to ensure your election is set up correctly and to help out if issues arise.

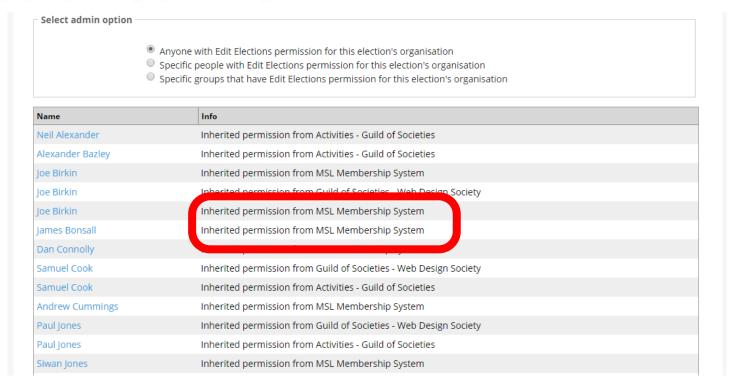

MSL Membership System is our website software. Staff from MSL need to access your election if serious issues arise, or if we have problems at our end.

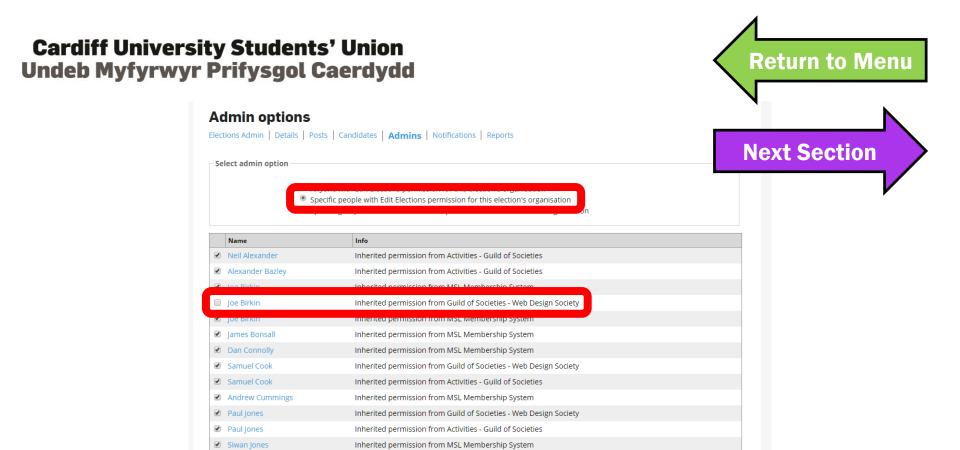

If a current committee member is running again, you may want to remove their access. **Never remove anyone from Activities or MSL.** 

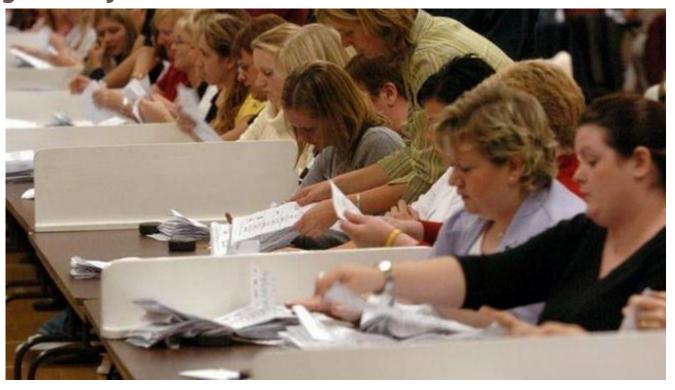

# 7. HOW MANY VOTES?

Return to Menu

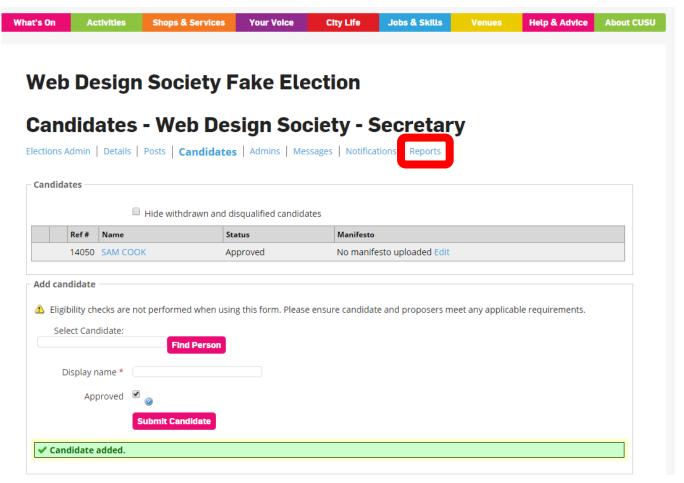

Click on reports to see how many people are voting in your election once voting begins.

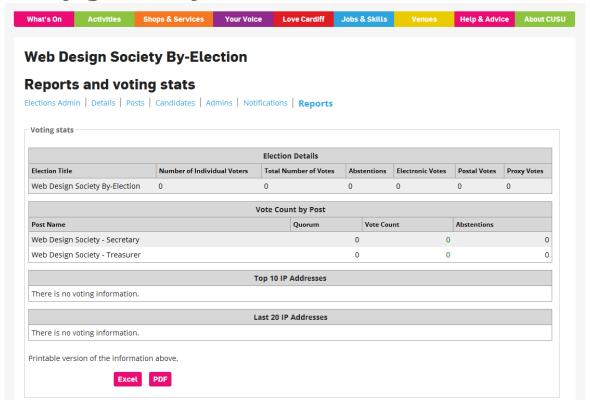

You can see how many votes have been cast for each role and find out about voter demographics. You can download all the reports to share.

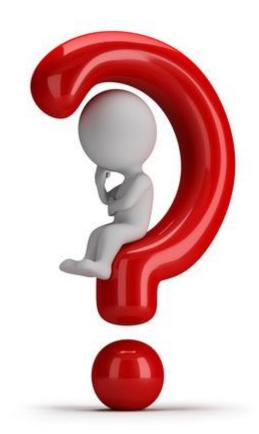

A member of staff must run the Election Count. Email <u>Societies</u> or the <u>Athletic Union</u> to get your elections results.